## Olá.

 $\frac{1}{2}$  Conector de alimentação MagSafe 2  $\frac{1}{2}$  Trackpad Multi-Touch

#### **Fique atualizado em todos os seus dispositivos**

O iCloud permite que você acesse suas músicas, fotos, calendários, contatos, documentos e muito mais no seu Mac, dispositivos iOS e até mesmo no seu PC. Ele mantém tudo atualizado automaticamente.

Crie um documento do Pages, tire uma foto ou compre uma música em um dispositivo – e o item estará disponível instantaneamente em todos os outros. Com o iCloud Drive, você pode armazenar seus arquivos no iCloud e organizá-los da maneira que desejar. O Compartilhamento Familiar facilita o compartilhamento das compras feitas por familiares na iTunes Store, App Store e iBooks Store. O iCloud também ajuda a localizar e proteger o seu Mac caso venha a perdê-lo. Para escolher os recursos do iCloud que deseja, clique nas Preferências do Sistema no Dock e clique em iCloud.

### **Guia de Início Rápido**

### **Bem-vindo(a) ao seu novo MacBook Air. Deixe-nos mostrar tudo a você.**

Adaptador d alimentação

88888888888888

**Contract Contract Contract** 

<u> Andrew Maria (1986)</u>

<u> Lorde de la Companhabe</u>

**EXCUSACTE** 

**DECEPTED** 

 $\qquad \qquad \vdots$ 

Este guia mostra o que tem no seu Mac, ajuda você a configurá-lo e a deixar tudo funcionando, com dicas para os aplicativos que você usará todos os dias.

Sua bateria está carregada e pronta para uso, então você pode começar a usar o seu Mac assim que tirá-lo da caixa. Ao recarregar a bateria, você saberá que ela está totalmente carregada quando a luz laranja no seu conector de alimentação ficar verde.

Você pode fazer várias coisas no seu MacBook Air usando gestos simples no trackpad. Aqui estão alguns dos mais populare

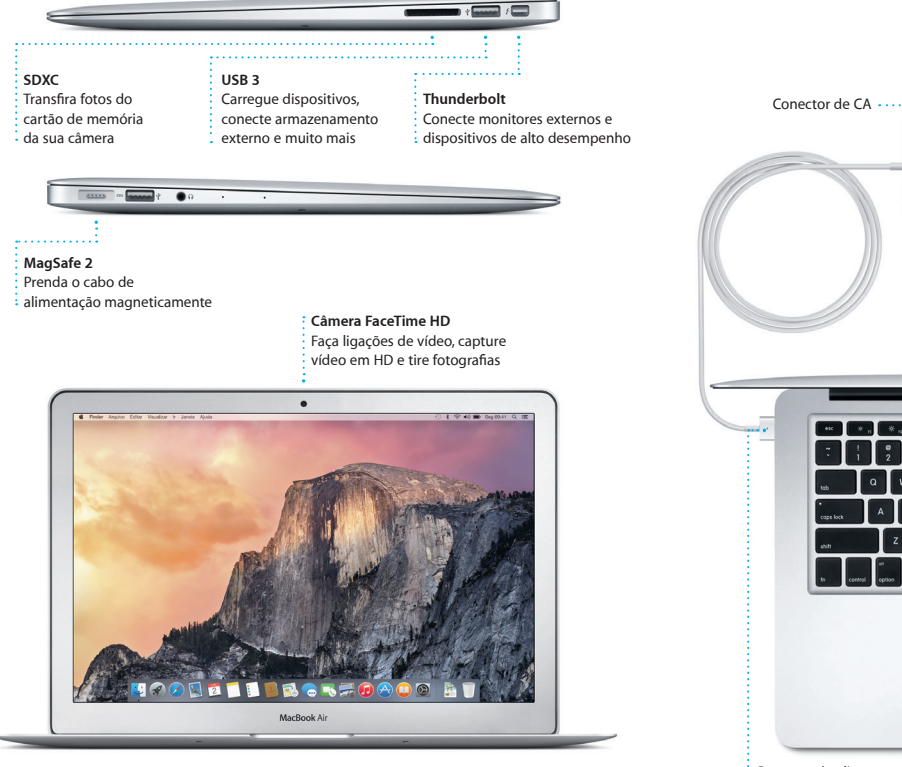

Para obter mais informações sobre a bateria, acesse [www.apple.com/br/batteries](http://www.apple.com/br/batteries).

Cabo de alimentação

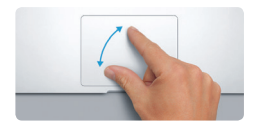

**Junte os dedos para ampliar/reduzi** Amplie e reduza fotos e páginas web de forma mais precisa juntando e separando os dedos indicador e polegar.

## <u>and the second property of the second property of the second property of the second property of the second property of the second property of the second property of the second property of the second property of the second</u> **EVERY**

Botão de força

Conector de CA

#### **Vamos começar**

Pressione o botão de força para iniciar o seu MacBook Air – e o Assistente de Configuração lhe guiará por alguns passos simples para que você tenha tudo funcionando. Ele lhe guiará pela conexão à sua rede Wi-Fi e pela criação de uma conta de usuário. E pode transferir seus documentos, e-mails, fotos, músicas e filmes para o seu novo Mac a partir de outro Mac ou PC.

Seu Mac vem com ótimos aplicativos que você pode usar para aproveitar a máximo as suas fotos, criar documentos, navegar na web e muito mais. Use o Launchpad para encontrar facilmente todos os aplicativos do seu Mac. Organize os aplicativos da maneira que desejar e até mesmo agrupe-os em pastas.

Inicie a sessão com o seu ID Apple no Assistente de Configuração. Ele irá configurar a sua conta na Mac App Store, na iTunes Store e em aplicativos como o Mensagens e o FaceTime, para que eles estejam prontos quando você abri-los pela primeira vez. Ele também configura o iCloud, para que aplicativos como Mail, Contatos, Calendário e Safari tenham todas as suas informações mais recentes. Se você não tiver um ID Apple, crie-o no Assistente de Configuração.

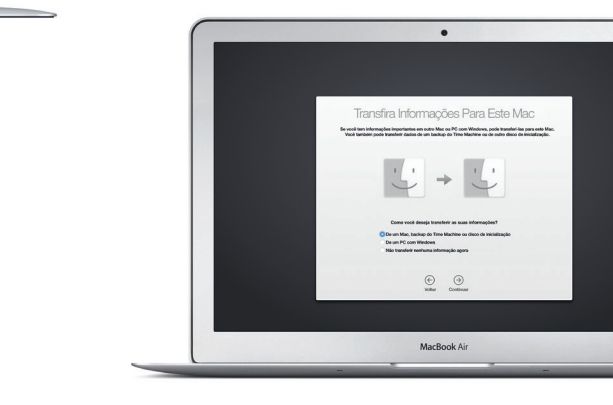

**Abra o Launchpad**  $\frac{1}{2}$  Clique no ícone no Dock.

 $\blacksquare$ 

**HOODELLERGREGOOD AT** 

MacBook Air

**LDOOS** 

**PERSON** 

**Pastas** Agrupe aplicativos arrastando um aplicativo  $\frac{1}{2}$  para cima do outro.

Para saber mais sobre a transferência de arquivos para o seu novo Mac, acesse [support.apple.com/kb/](http://support.apple.com/kb/HT6408?viewlocale=pt_BR) [HT6408?viewlocale=pt\\_BR.](http://support.apple.com/kb/HT6408?viewlocale=pt_BR)

#### **Controle o seu Mac com gestos Multi-Touch**

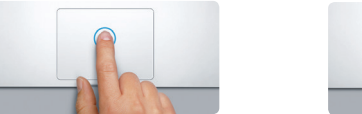

**Clique** Pressione qualquer lugar no trackpad para clicar. Ou, com Tocar para Clicar ativado, simplesmente toque na superfície.

**Clique secundário (clique com o botão direito)** Clique com dois dedos para abrir os menus de atalho. Ou, com "Tocar para Clicar" ativado, toque com dois dedos em qualquer lugar.

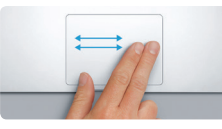

**Passe os dedos para navegar** Passe dois dedos para virar páginas web, documentos e muito mais.

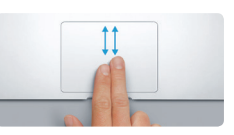

**Role com dois dedos** Deslize dois dedos pelo trackpad para rolar em qualquer direção – para cima, para baixo ou para os lados.

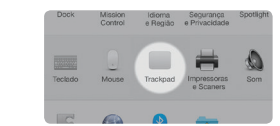

**Saiba mais** Para saber mais sobre os gestos, escolha Preferências do Sistema no menu Apple e clique em Trackpad.

#### **Conheça a sua mesa**

A mesa é o lugar onde você pode encontrar tudo e fazer qualquer coisa no seu Mac. O Dock, na parte inferior da tela, é o lugar onde você mantém os aplicativo mais usados. É também onde você pode abrir as Preferências do Sistema, que permitem personalizar a mesa e outros ajustes. Clique no ícone do Finder para acessar todos os seus arquivos e pastas.

A barra de menus na parte superior possui informações úteis sobre o seu Mac. Para verificar o estado da sua conexão de Internet sem fio, clique no ícone Wi-Fi. O Mac se conecta automaticamente à rede que você escolheu durante a configuração. Você também pode usar o Spotlight para encontrar qualquer coisa no Mac e buscar informações.

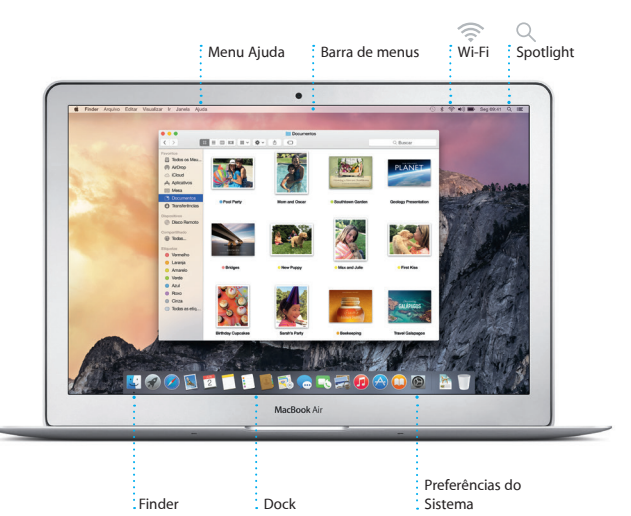

#### **Encontre o aplicativo que deseja**

Encontre aplicativos novos na Mac App Store. Depois de transferir um aplicativo, ele aparecerá no Launchpad. A Mac App Store lhe avisa quando há atualizaçõe de aplicativos e do OS X disponíveis, podendo atualizá-los automaticamente.

> **Explore a Mac App Store** Clique no ícone no Dock.

#### **Use o seu Mac e dispositivos iOS em conjunto**

Quando você inicia a sessão no iCloud em seu Mac e dispositivos iOS\*, eles identificam quando estão próximos uns dos outros, permitindo recursos incríveis. Você pode fazer e receber ligações do iPhone no seu Mac, usando-o como viva-voz. As mensagens SMS enviadas para o seu iPhone aparecem no Mac, para que você controle todas as suas conversas. Com o recurso Instant Hotspot, o seu Mac pode usar o acesso pessoal do iPhone automaticamente. E com o Handoff, você pode começar uma atividade no Mac e continuar exatamente de onde parou em seu dispositivo iOS – e vice-versa.

#### **Handoff** Um ícone será exibido no

Dock quando uma atividade for passada para o seu Mac.

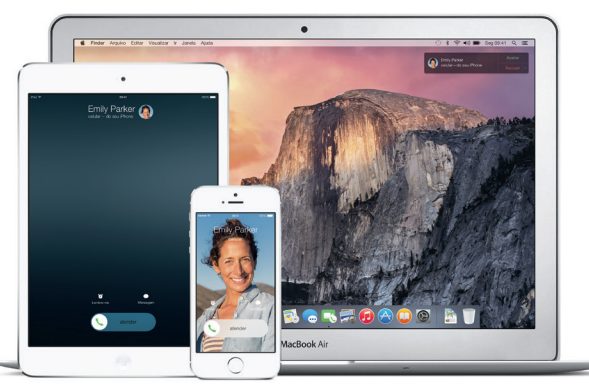

# **Defendación de Sistema Editor Visualizar Janeis Akda**  $\bigoplus$ **ELLERGREDADO AT**

**Ligações do iPhone** Faça uma ligação no iPhone ou envie uma mensagem de texto clicando em um número de telefone no seu Mac.

Nem todos os recursos estão disponíveis em todas as áreas.

TM e © 2014 Apple Inc. Todos os direitos reservados. Designed by Apple in California. Printed in XXXX. BR034-00348-A

#### **Uma nota importante**

Leia este documento e as informações de segurança no *Manual de Informações Importantes do Produto* cuidadosamente antes de usar o seu computador pela primeira vez.

#### **Saiba mais**

Encontre mais informações, assista a demonstrações e aprenda ainda mais sobre os recursos do MacBook Air em [www.apple.com/br/macbook-air.](http://www.apple.com/br/macbook-air)

#### **Ajuda**

Muitas vezes você pode encontrar respostas para as suas perguntas, bem como instruções e informações para solucionar problemas, na Ajuda Mac. Clique no ícone do Finder, clique em Ajuda na barra de menus e escolha Ajuda Mac. Você também pode usar o Safari para obter ajuda on-line em [www.apple.com/](http://www.apple.com/br/support) [br/support](http://www.apple.com/br/support).

#### **Utilitários do OS X**

retomá-la em outro. Você pode inici e gerenciar conversas em grupo

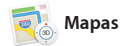

Se você tiver um problema com o seu Mac, os Utilitários do OS X podem lhe ajudar a restaurar o software e os dados a partir de um backup do Time Machine ou a reinstalar o OS X e os aplicativos da Apple. Se o seu Mac detectar um problema, ele abrirá os Utilitários do OS X automaticamente. Ou você pode abri-los manualmente reiniciando o computador enquanto mantém pressionadas as teclas Comando e R.

facilmente e ainda adicionar títul e novos participantes. Se preferir falar cara a cara, você pode iniciar uma ligação FaceTime de vídeo<sup>®</sup> diretamente da conversa no Mensagens.

**Respostas em andamento**  $\frac{1}{2}$  Três pontos significam que seu amigo está digitando uma resposta. **Recibos de entrega** : Veja quando sua mensagem foi entregue. **Gerencie as conversas** Clique em Detalhes para : iniciar uma ligação FaceTime ou para ver os anexos da : conversa. **Itinerários** O Mapas fornece : itinerários detalhados.

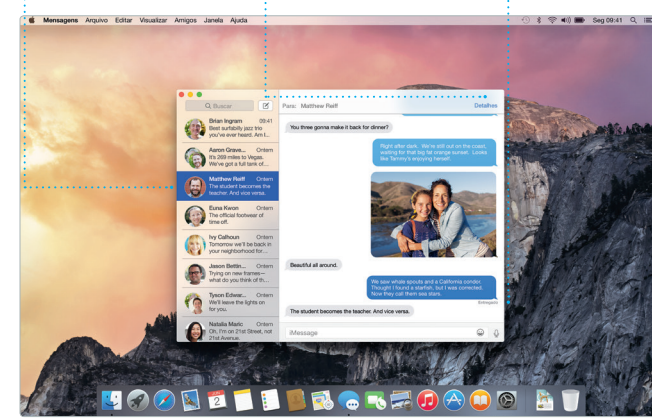

#### **Suporte**

Seu MacBook Air vem com 90 dias de suporte técnico e um ano de cobertura da garantia de reparo de hardware em uma Loja de Varejo Apple ou em um Fornecedor de Servicos Autorizado Apple. Visite w kair para obter suporte técnico do MacBook Air. Ou lique para 0800-761-0880.

automaticamente. E o recurso Marcação permite que você preen e assine formulários ou crie anotac em PDFs. Da primeira vez que você abrir o Mail, o Assistente de Configuração lhe ajudará a começ

[www.apple.com/support/country](http://www.apple.com/support/country)

Basta iniciar a sessão com o seu ID Apple para poder enviar e receber mensagens iMessage e SMS (incluindo texto, fotos, vídeos e muito mais) dos seus amigos em um Mac, iPad, iPhone ou iPod touch. Com o iMessage, você pode até iniciar uma conversa em um dispositivo e

**Visualização** d **Calendário** : Selecione a sua visualização preferida (dia, semana, mês ou ano).

Parent-teacher conference

14:00<br>Coffee with Diane and<br>Gobrielle

16:00<br>Review UI round 2

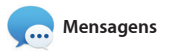

#### todas as áreas.

O Mail permite que você gerencie todas as suas contas de uma só caixa de correio sem anúncios. Ele funciona com serviços de e-mail populares, como iCloud, Gmail, Yahoo Mail e AOL Mail. Com o Mail Drop, os anexos grandes são enviados para o iCloud

descobrir novos favoritos. Ele também inclui o iTunes Radio, uma nova maneira fantástica de descobrir

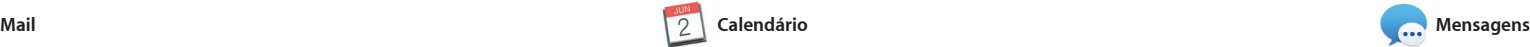

**Painel Formatar** Suas ferramentas estão  $\frac{1}{2}$  a apenas um clique de i distância com o Paine Formatar. Compartilhe facilmente um link do seu trabalho com o : Mail ou Mensagens.

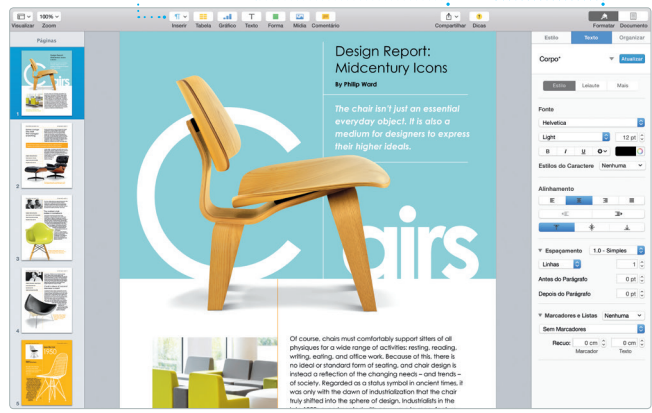

Mantenha o controle da sua agenda com o Calendário. Você pode criar calendários separados (um para casa, outro para a escola e um terceiro para o trabalho). Veja todos os seus calendários em uma única janela ou escolha visualizar apenas os que quiser. Crie e envie convites para eventos e veja depois quem

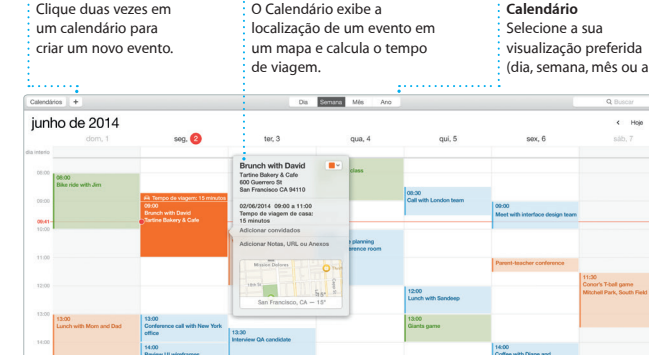

Call with accountant

16:00<br>Weekly team meeting

**Inspetor de evento** 

respondeu. Adicione uma localização ao evento e o Calendário incluirá um mapa, calculará o tempo de viagem e até mesmo exibirá a previsão do tempo. Use o iCloud para atualizar os calendários automaticament em todos os seus dispositivos d compartilhe calendários com outros usuários do iCloud.

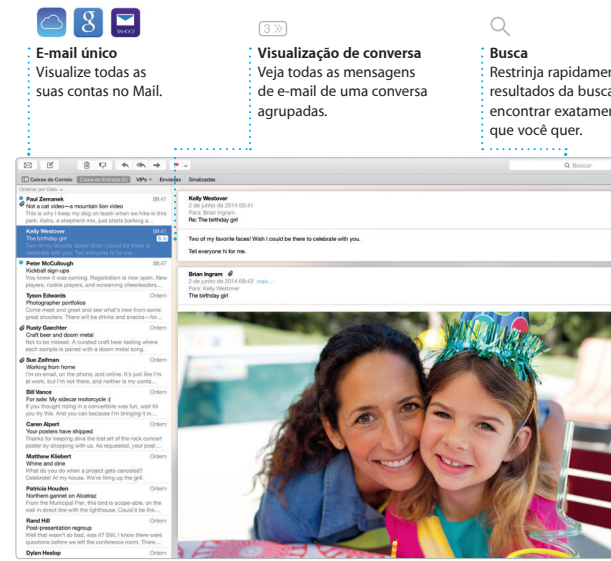

 $\sim$ 

**Adicione gráficos e mais** Crie documentos ricos em : mídias com imagens, filmes  $\frac{1}{2}$  gráficos e muito mais.

 $:$  Publique seus favor no Facebook ou os compartilhe com o iCloud ou o Mensagens. calendários personalizados.

#### **Envie para o iPhone** : Envie itinerários para o se iPhone para navegação po

**Adicione um evento**

O Safari é a melhor maneira de navegar na web no seu Mac. Basta clicar no campo de Busca Inteligente para ver os ícones dos seus sites preferidos ou digitar um termo de busca ou endereço da web – o Safari sabe a diferença e lhe enviará n caminho certo. Você pode salvar

Spotlight mostre pré-visualizaçõe detalhadas dos resultados. Você pode usar o Spotlight para procu informações em fontes como Wikipédia, Bing, notícias, Mapas, filmes e outros\*, e também para converter moedas e unidades

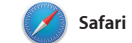

**Favoritos** As localizações favorita são enviadas para tod

páginas na Lista de Leitura para ler mais tarde e dar uma olhada no Links Compartilhados das páginas enviadas por pessoas que você segue no Twitter e LinkedIn. A visualização de abas organiza todas as suas abas e facilita a localização daquela que você está procurando.

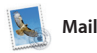

Restrinja rapidamente os resultados da busca para encontrar exatamente o

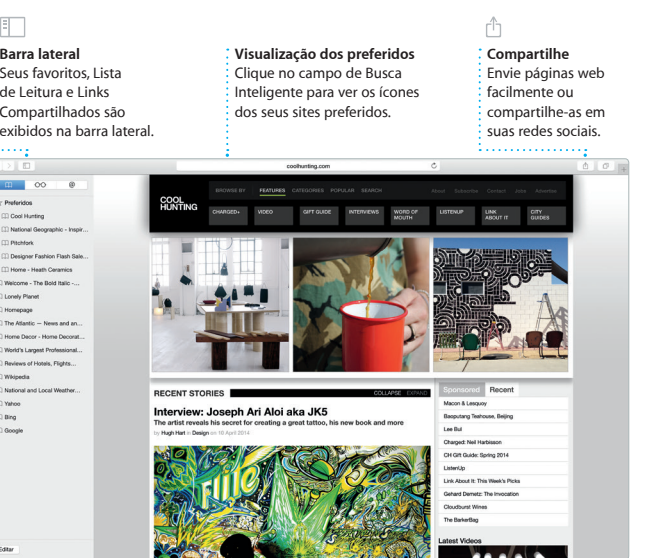

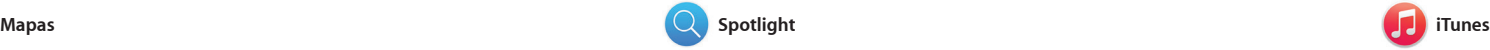

O iTunes facilita que você curta suas músicas, filmes, programas de TV e outros itens favoritos no seu Mac. O iTunes inclui a iTunes Store, onde você músicas. pode encontrar os clássicos ou

Explore novos destinos e obtenha itinerários no seu Mac com o Mapas. Visualize endereços usando imagens padrão ou de satélite, ou use o Flyover para voar em 3D realista sobre cidades selecionadas. Você pode procurar informações sobre pontos de interesse locais, como

restaurantes e hotéis, e o Mapas exibirá seus números de telefone, fotos e até mesmo opiniões do Yelp. Quando você encontrar o seu destino, o Mapas fornecerá os itinerários ponto-a-ponto que você pode enviar para o seu iPhone para navegação po voz detalhada.

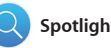

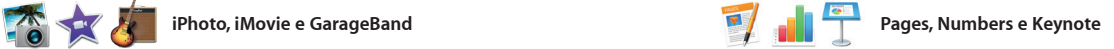

**Pré-visualizações** Interaja com as pré-visualizações diretamente no Spotligh **Acesso fácil**

**Resultados** Veja e percorra pelos resultados do Spotlight à esquerda.

inder Arquivo Editar Visualizar Ir Janela Ajuda

Clique no ícone do : Spotlight na barra d menus ou pressione Comando + Espaço.

 $=$ 

Yosemite ite's Half Dome climbing sea Yosemite National Park le: A Message from Yosemite Nation... le: A Message from Yosemite Nation... Financial A. Message from Yosemina.<br>Tri two weeks until your tip to Yosemina...<br>Rockey Happenings : October to Dec...<br>Your REI Events Galendar for June leep in a work of art C) Book your Yosemite cabin tod... v chair from the antiques show... IZTE DROKFOAOG AT Crie incríveis documentos, planilhas e apresentações no seu Mac. Lindos modelos fazem você largar na frente (basta adicionar suas próprias palavras e fotos). E personalizar tudo ou Mensagens, diretamente da barra fica fácil com o Painel Formatar.

O iPhoto, iMovie e GarageBand lhe oferecem maneiras surpreendentes para criar e compartilhar suas fotos, filmes e músicas. O iPhoto lhe ajuda a organizar sua biblioteca por Rostos, precisa para aprender a tocar um Lugares e Eventos e a criar lindos livros, cartões e calendários. O iMovie gravar uma canção.

permite que você transforme se vídeos caseiros em lindos filmes e trailers épicos ao estilo de Hollywo E o GarageBand tem tudo o que você instrumento, escrever músicas o

Você pode até abrir e editar arquivos do Microsoft Office. E você pode compartilhar um link do seu trabalho de maneira fácil e rápida com o Mail de ferramentas.

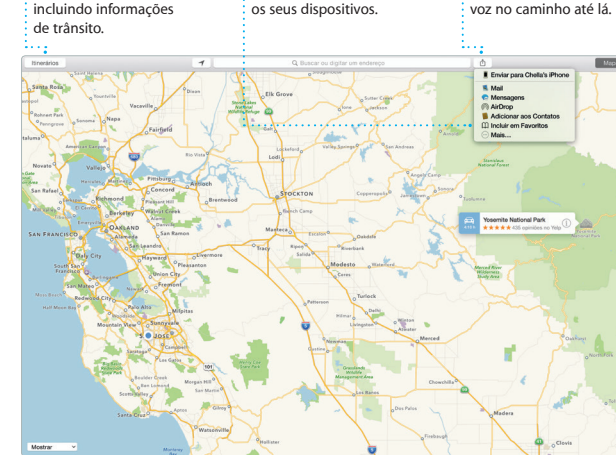

**Compartilhe**

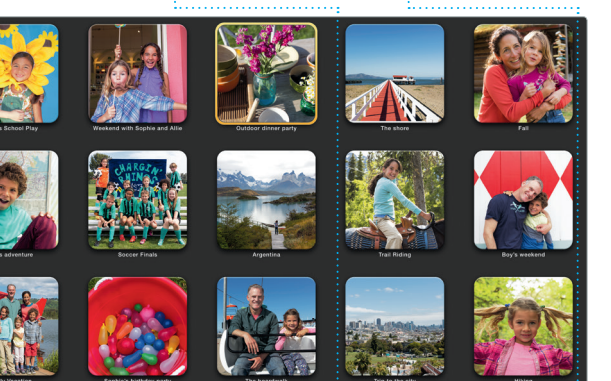

**Eventos** Basta mover o seu cursor para percorre rapidamente as fotos em qualquer Evento.

#### **Projetos** Crie e encomende facilmente livros, cartões e

**Compartilhe**

O Spotlight é a maneira fácil de encontrar tudo no seu Mac – documentos, contatos, aplicativos, mensagens e muito mais. Não importa o que você esteja fazendo, é possível acessar o Spotlight através do seu ícone de menu ou usando o atalho de teclado Comando + Espaço. de medida. Basta começar a digitar para que o

#### \*Nem todos os recursos estão disponíveis em todas as áreas.

# **iTunes Store**

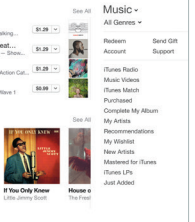

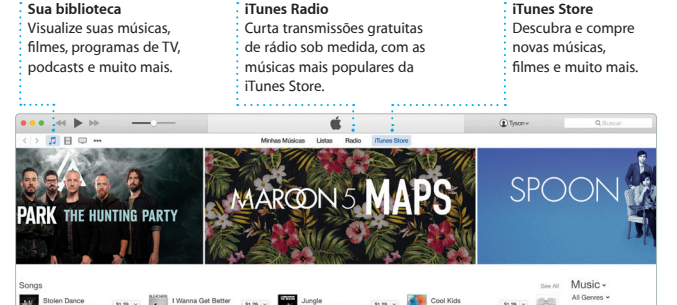

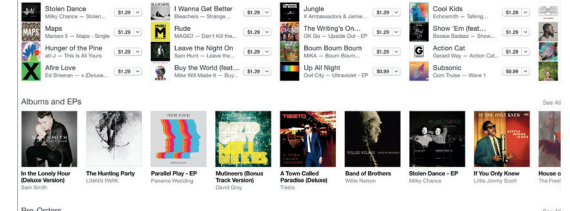

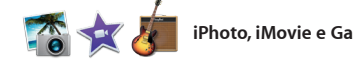